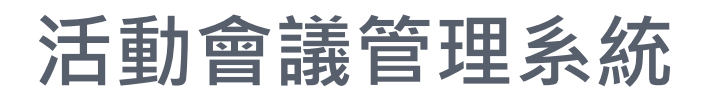

## 會員註冊方式流程

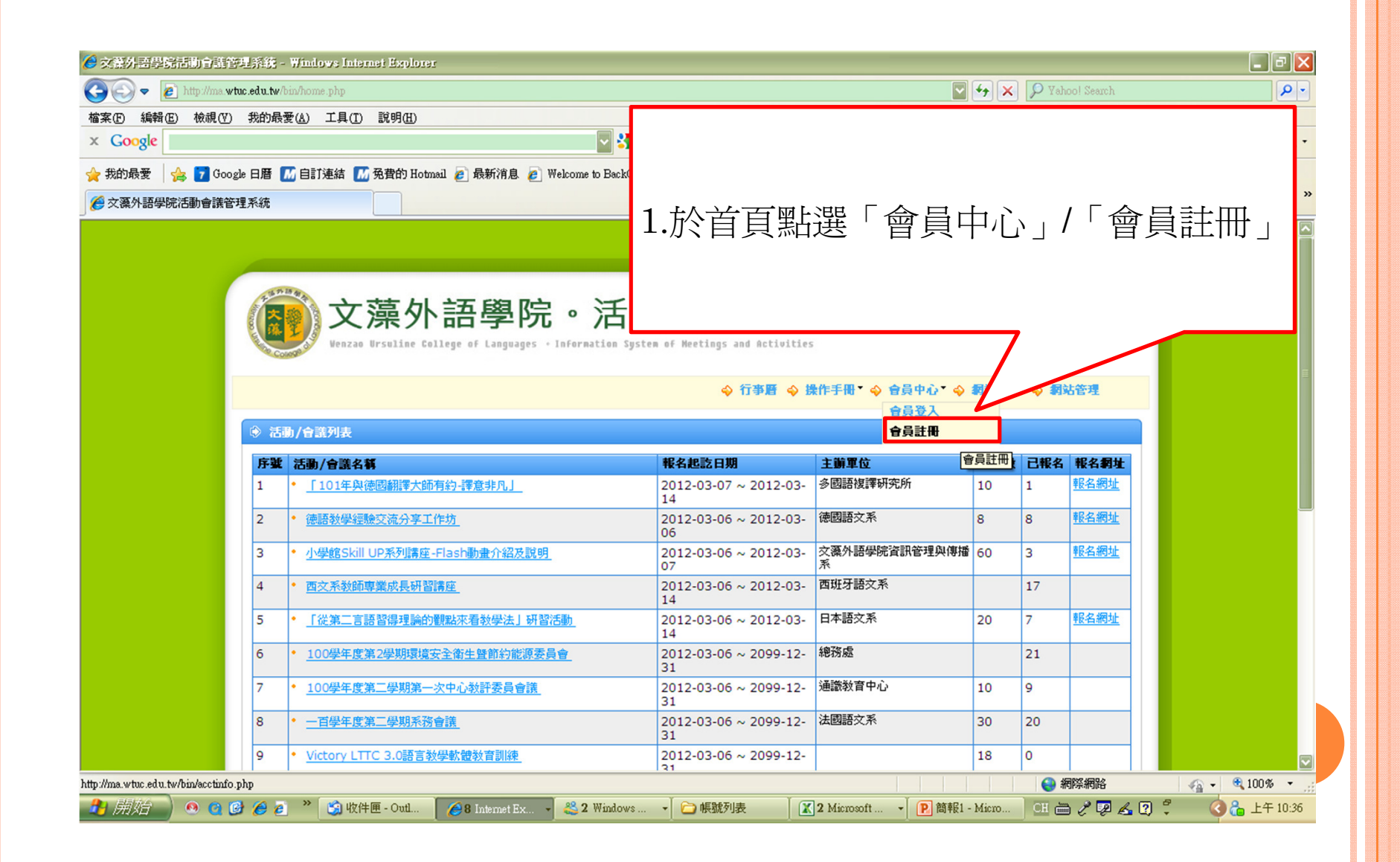

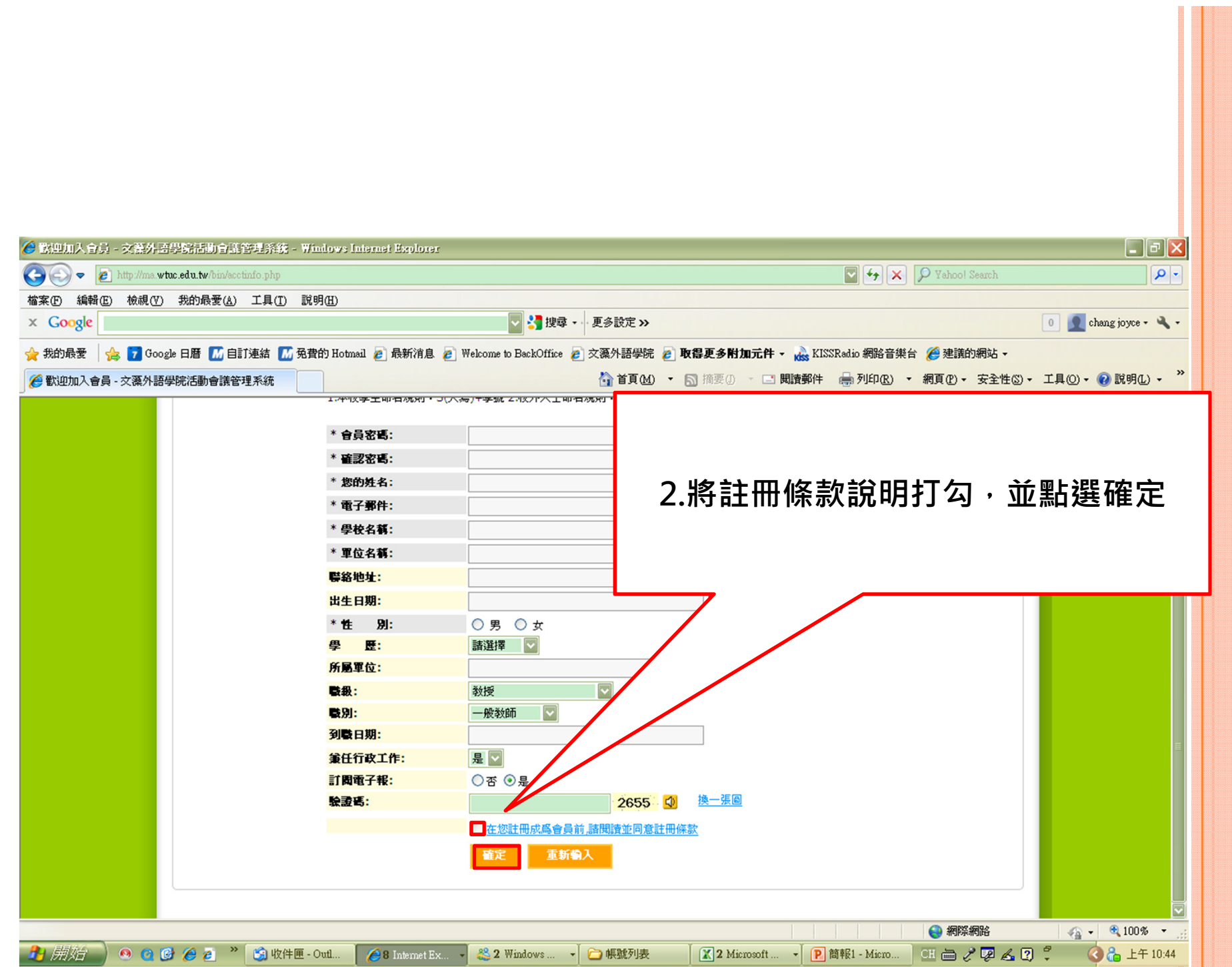

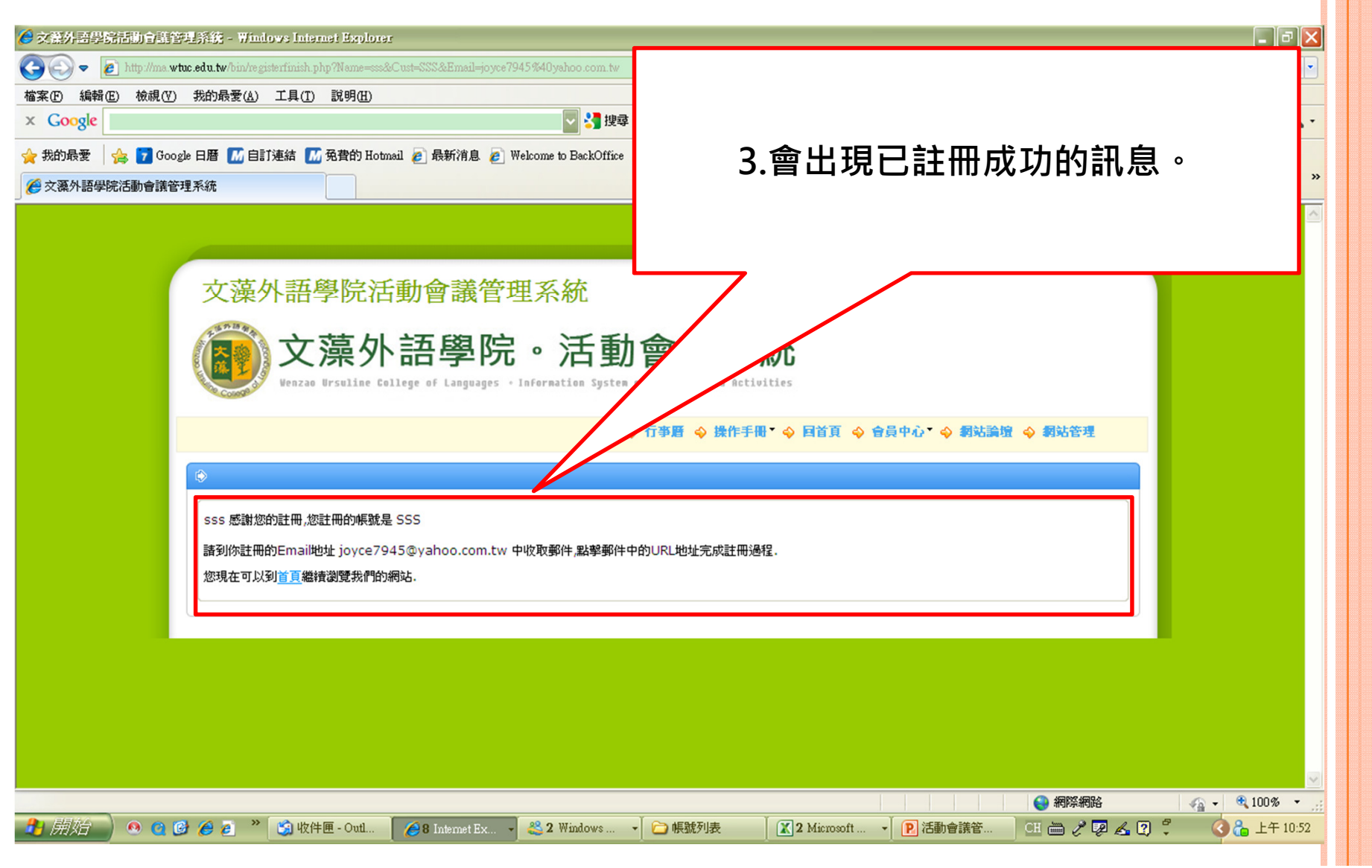

4.至個人的e-mail收信,會收到系統寄的認證 信(内容如下),請點選認證連結後,即可開始 以新註冊的帳密登入系統報名活動。

歌迎加入會員

期示詳細資料

wenzao,您好<br>您收到這封郵件,是因為在我們網站的新用戶註冊.

帳號啟用説明

您是我們網站的新用戶,我們需要對您註冊的有效性進行驗證以避免垃圾郵件或地址被濫用。<br>您只需點擊下面的連結即可啟用您的帳號: http://ma.wtuc.edu.tw/bin/registerfinish.php?id=2127&code=gF73UWYDXIdB369i63Q8RI3MLkbfMi<br>(如果上面不是連結形式,請將地址手工複製到瀏覽器網址欄再訪問)

感謝您的訪問,祝您使用愉快!

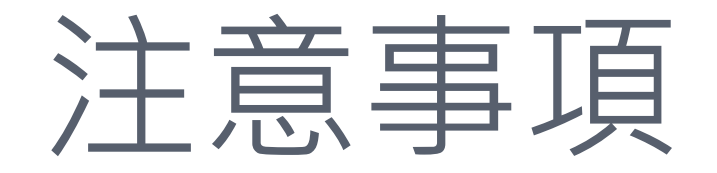

 請務必記住申請的會員帳號密碼,如輸入錯誤第<sup>10</sup> 次,其帳密將會被系統鎖住,如發生帳號被鎖、未收 到系統註冊認證信或相關系統使用問題,請與系統服 務窗口 秘書室 張儷瓊 (分機1115)連絡或**寄信至**<br>tn@mail wtuc edu tw,信中請註旧姓名與會旨 tp@mail.wtuc.edu.tw,信中請註明姓名與會員帳 號。

<mark>o</mark> 如欲修改密碼可依以下流程修正:

● 罟 目 屮 /| \/ ナレ H\/ル눈 屮 / /ㅜ ノ 尖 1监 1|多 CV 會員中心/我的帳戶/左方密碼修改

o 註冊時請盡量避免使用Yahoo之信箱,以免造成認證 信被擋掉的情形。